## PaperCut Mobile and Bring Your Own Device (BYOD) Printing for Android Device

PaperCut Mobility Printing allows users to print from whatever bring your own device (BYOD) or mobile device at their disposal.

Important: Make sure your Android device is connected to your organisation's (i.e. Nelson Mandela University) network.

In order to setup and print from your Android device watch a short instructional video by clicking this <u>link</u>.

| Contents                                                      | To Print From Your Android Device                               |      |  |
|---------------------------------------------------------------|-----------------------------------------------------------------|------|--|
| Setting up your device<br>macOS<br>IOS<br>Windown<br>Drome OS | PaperCul's Mobility Print - How to print from an Android device | • •  |  |
| Landmid                                                       | PaperCut."                                                      | rint |  |

Alternatively, follow the basic instructions below to install the Mobility Print app from the Google Play Store.

 Sign in to the Play Store from your Android device and search for Mobility Print or tap <u>Mobility Print</u>. Select the first result as shown below

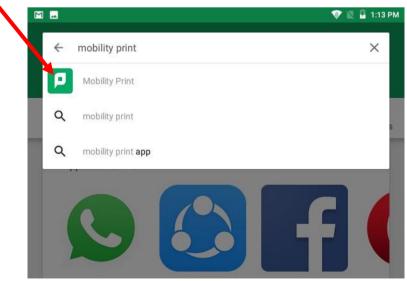

2. Tap Install and wait for the Mobility Print App toinstall.

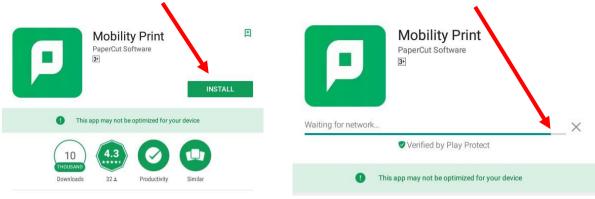

3. Once the Mobility Print App has downloaded tap to Open

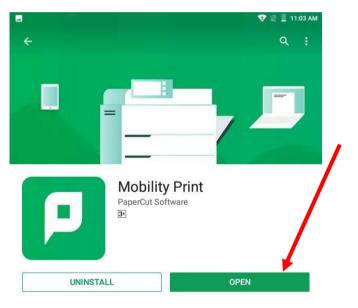

4. The following message box will appear. Tap Android Settings.

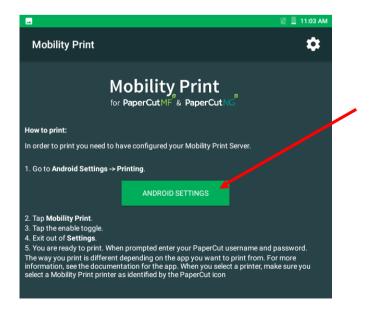

5. Confirm Mobility Print is enabled ("On"). Tap **Mobility Print** when the following message appears

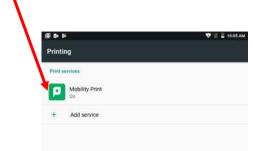

6. The following message is confirmation that the Mobility Print App has been installed successfully and the android device is now ready to print.

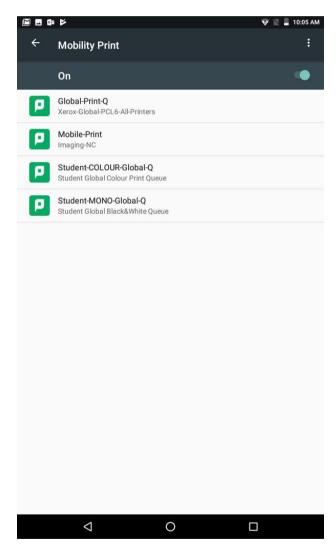

7. Select the App specific Print command

| 0 🗆               |                                                                                                    | 🗢 🗟 📗 11:04 AM                                          |
|-------------------|----------------------------------------------------------------------------------------------------|---------------------------------------------------------|
| ←                 | Open                                                                                                    | Sign in R                                               |
| New               |                                                                                                    | L                                                       |
| Open              | ie:                                                                                                    |                                                         |
| Save              | your free storage                                                                                               |                                                         |
| Save A            | As a second second second second second second second second second second second second second second second s |                                                         |
| Printer           |                                                                                                    |                                                         |
| Print             | torage                                                                                                    |                                                         |
| Share             | nore                                                                                                    |                                                         |
| Close             |                                                                                                    |                                                         |
| Setting           | gs                                                                                                    |                                                         |
|                   |                                                                                                    | Sign in to see your recent documents from<br>any device |
|                   |                                                                                                    | Sign In                                                 |
|                   |                                                                                                    |                                                         |
|                   |                                                                                                    |                                                         |
|                   |                                                                                                    |                                                         |
|                   |                                                                                                    |                                                         |
| <b>III</b> Office | Apps                                                                                                    |                                                         |
| 🙎 Sign Ir         | n                                                                                                    |                                                         |
|                   | $\bigtriangledown$                                                                                              | 0 🗆                                                     |

8. A notification box will appear

| Print |                             |        |
|-------|-----------------------------|--------|
|       |                             |        |
|       | Getting file ready to print |        |
|       | $\bigcirc$                  |        |
|       |                             |        |
|       |                             | CANCEL |

9. Select the Mobility Print Queue i.e. Mobile-Print from the list of available printers.

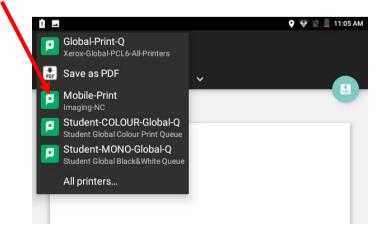

10. Change print settings as per document requirements

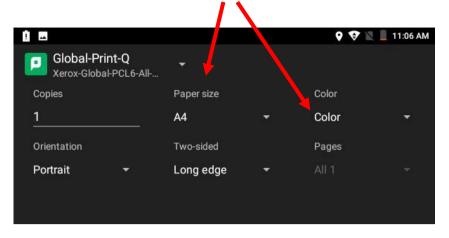

11. Change Paper size to A4 if it shows Letter and tap OK to print your document.

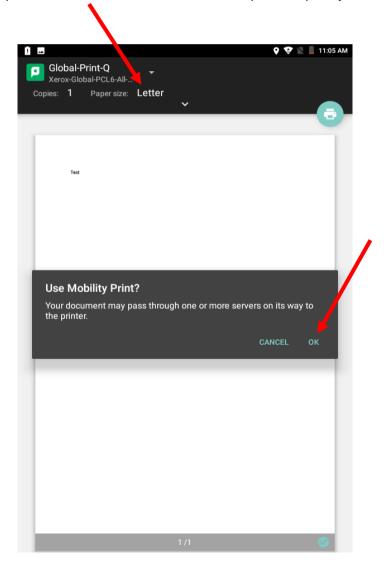

12. You will be prompted to **enter** your Nelson Mandela University username and password. Tap **Print**.

| 1 🖬                |                            | 👽 🖹 📋 11:07 AM |
|--------------------|----------------------------|----------------|
|                    | Password required to print |                |
| Username           |                            |                |
| s207014250@mandela | .ac.za                     |                |
| Password           |                            |                |
| •••••              |                            |                |
|                    |                            |                |
|                    | PRINT                      |                |
|                    |                            |                |
|                    |                            |                |
|                    |                            |                |
|                    |                            |                |

- 13. Release your print job/s at a multifunction device (Printer/Copier) for printing.
- 14. If you would like to view your pending print jobs and printing balance click this link.